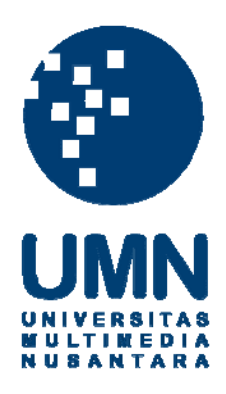

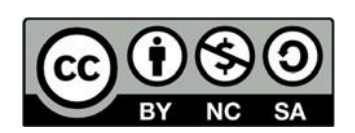

# **Hak cipta dan penggunaan kembali:**

Lisensi ini mengizinkan setiap orang untuk menggubah, memperbaiki, dan membuat ciptaan turunan bukan untuk kepentingan komersial, selama anda mencantumkan nama penulis dan melisensikan ciptaan turunan dengan syarat yang serupa dengan ciptaan asli.

# **Copyright and reuse:**

This license lets you remix, tweak, and build upon work non-commercially, as long as you credit the origin creator and license it on your new creations under the identical terms.

## **BAB III a**

## **PELAKSANAAN KERJA MAGANG**

#### **3.1 Kedudukan dan Koordinasi**

Kedudukan yang diberikan kepada pekerja magang yang masuk ke dalam divisi Informasi dan Teknologi adalah sebagai developer. Koordinasi pada saat melakukan pekerjaan magang dilakukan dengan bapak Fendy Tay selaku pembimbing pekerja magang. Dalam pembuatan aplikasi peminjaman loker berbasis web, koordinasi juga dilakukan dengan pekerja lapangan Klub Kelapa Gading dan The Springs Club. Koordinasi tersebut dilakukan untuk mendapatkan *requirement* aplikasi yang dibutuhkan dalam pembuatan aplikasi dan menyesuaikan tampilan aplikasi.

## **3.2 Tugas dan Uraian Kerja Magang**

#### **3.2.1 Tugas yang Dilakukan**

Dalam pelaksanaan kerja magang dilakukan pembuatan aplikasi peminjaman loker yang berbasis web dengan menggunakan PHP. Karakteristik tampilan web disesuaikan dengan aplikasi yang dibuat oleh pekerja magang sebelumnya untuk Klub Kelapa Gading dan The Springs Club. Hal-hal yang dilakukan ketika sedang kerja magang sebagai berikut:

1. Mendesain tampilan halaman peminjaman loker pada sisi *admin*. Tampilan ini disesuaikan dengan keinginan pihak Klub Kelapa Gading dan The Springs Club.

- 2. Mengikuti rapat dengan pihak Klub Kelapa Gading dan The Springs Club untuk mendapatkan *requirement* yang diperlukan untuk dan menampilkan tampilan aplikasi sementara yang sudah dibuat.
- 3. Membuat sistem yang dapat digunakan untuk meminjam loker yang ada di dalam ruangan *fitness* dan ruang ganti pakaian.
- 4. Membuat sistem yang dapat digunakan sebagai pencatatan waktu (*check in dan check out*) penggunaan fasilitas olahraga di klub.
- 5. Membuat *database* yang digunakan untuk mencatat riwayat peminjaman loker, riwayat *check in*, dan data loker dengan menggunakan SQL Server.
- 6. Memasukkan aplikasi ke dalam server yang memiliki web *service* untuk pengujian secara langsung di lapangan
- 7. Meningkatkan performa dan membetulkan *bug* yang ditemukan ketika uji coba di lapangan.

#### **3.2.2 Uraian Kerja Magang**

Pelaksanaan kerja magang dimulai dengan instruksi dari bapak Fendy Tay sebagai pembimbing kerja magang. Pihak Klub Kelapa Gading dan The Springs Club meminta kepada pihak Informasi dan Teknologi PT Summarecon Agung Tbk untuk dibuatkan aplikasi yang digunakan untuk melakukan peminjaman loker. Pada awalnya permintaan tersebut belum memiliki *requirement* yang pasti dari pihak Klub Kelapa Gading dan The Springs Club, sehingga perlu dibuatkan terlebih dahulu tampilan awal yang nantinya akan ditunjukkan pada saat rapat dengan pihak klub.

#### **A. Proses Pelaksanaan**

### **A.1 Tampilan dan Perancangan Aplikasi**

Pada tahap pertama, bapak Fendy Tay meminta dibuatkan aplikasi peminjaman loker untuk Klub Kelapa Gading dan The Springs Club. Hal yang perlu dapat dilakukan oleh aplikasi tersebut adalah mencari data anggota lalu mencatat anggota tersebut sebagai orang yang meminjam sebuah kunci loker.

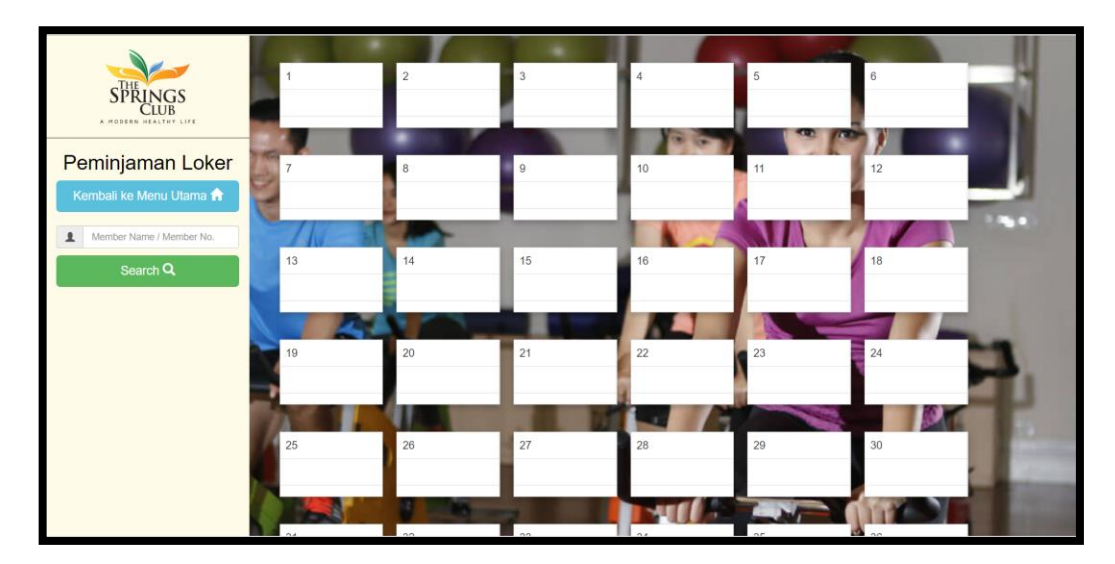

Gambar 3.1 Tampilan Awal

Setelah pembuatan tampilan aplikasi pada gambar 3.1, diadakan rapat di Klub Kelapa Gading untuk membicarakan tentang aplikasi tersebut. Dari rapat tersebut didapatkan *requirement* baru dan tanggapan mengenai tampilan aplikasi yang sudah dibuat sebelumnya. *Requirement* baru yang didapat yaitu penambahan sistem pencatatan *check in* pada aplikasi tersebut, sehingga meminta untuk menampilkan orang-orang yang sedang menggunakan fasilitas di dalam klub. Hasil dari tanggapan mengenai tampilan aplikasi membuat aplikasi memiliki tampilan seperti Gambar 3.2

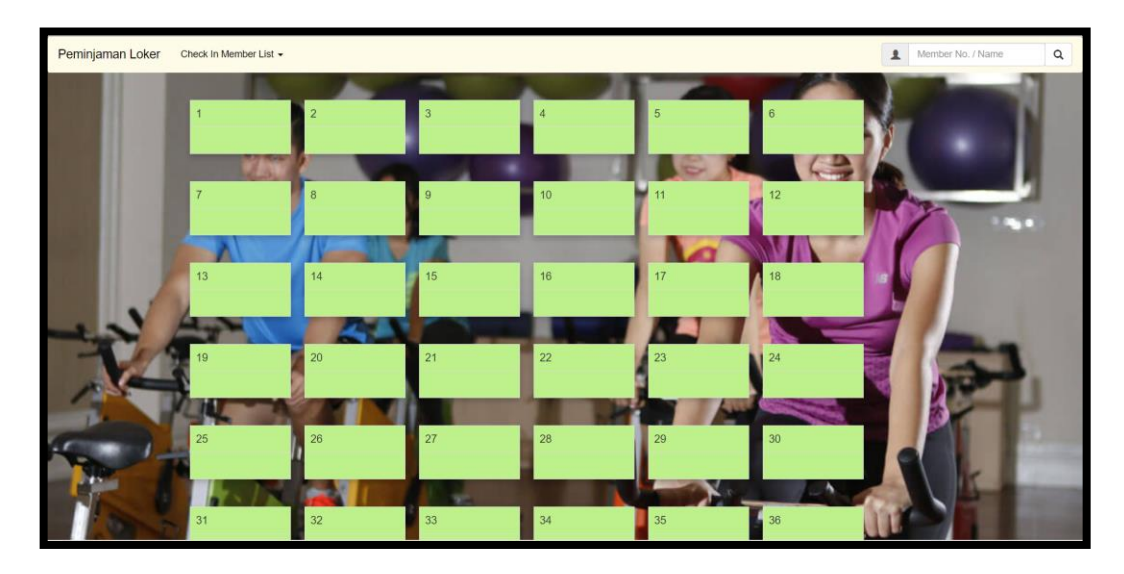

Gambar 3.2 Tampilan Setelah Rapat Pertama

Apabila di*input* nomor anggota atau nama anggota pada pencarian, akan menampilkan daftar anggota sesuai dengan *input*.

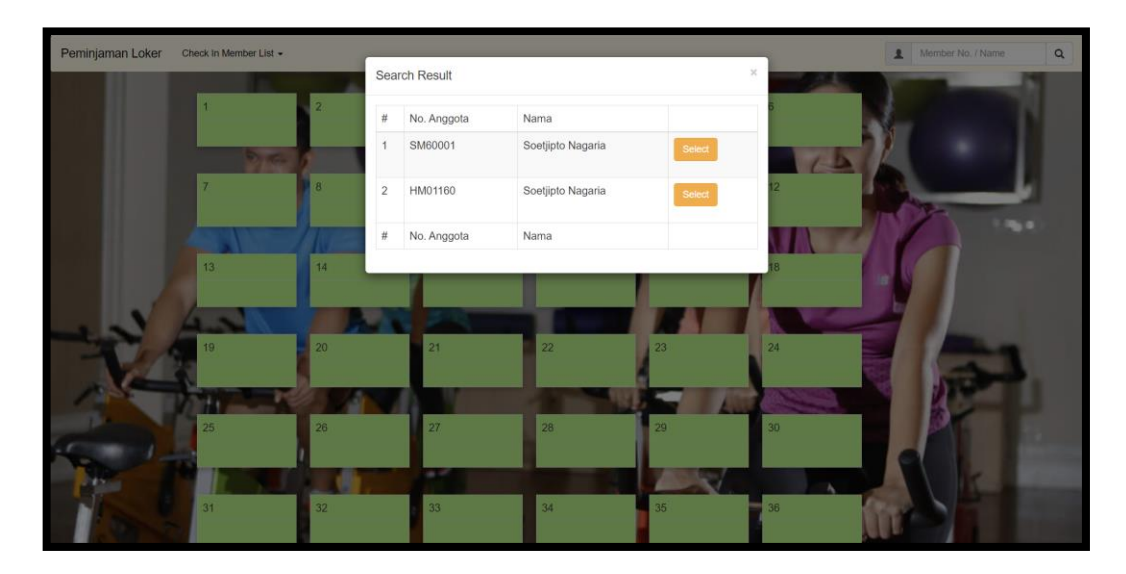

Gambar 3.3 Tampilan Setelah Rapat Pertama

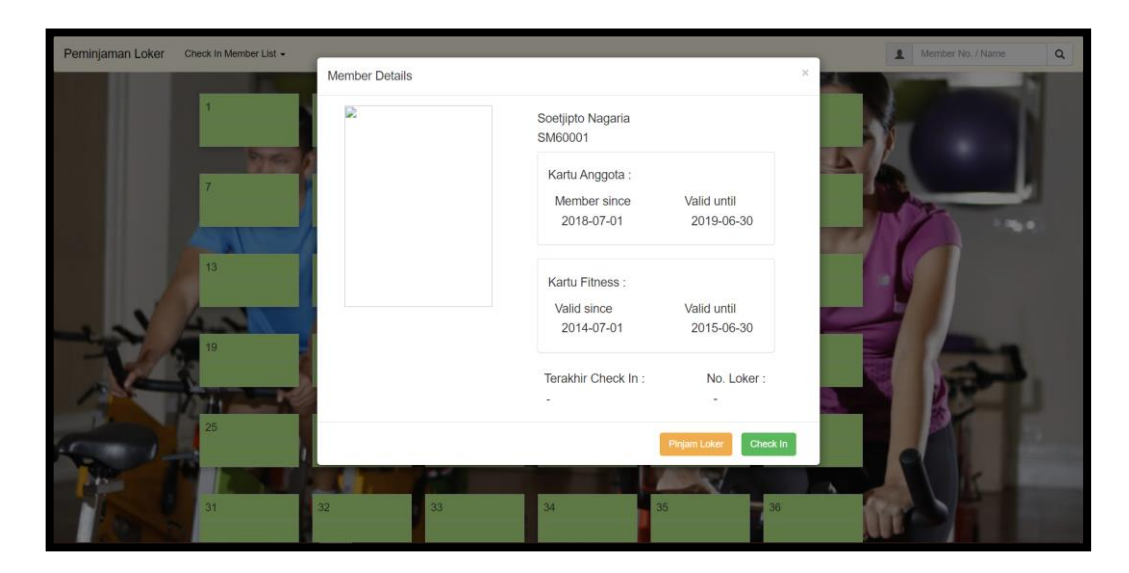

Gambar 3.4 Tampilan Rincian Anggota

Dari hasil pencarian anggota pada Gambar 3.3 apabila dipilih seseorang dari daftar tersebut akan menampilkan data *member* secara lebih jelas. Pada gambar 3.4 dapat dilihat bahwa ada tanda bahwa foto korup, ketika tampilan ini dibuat foto belum dimasukkan ke dalam aplikasi.

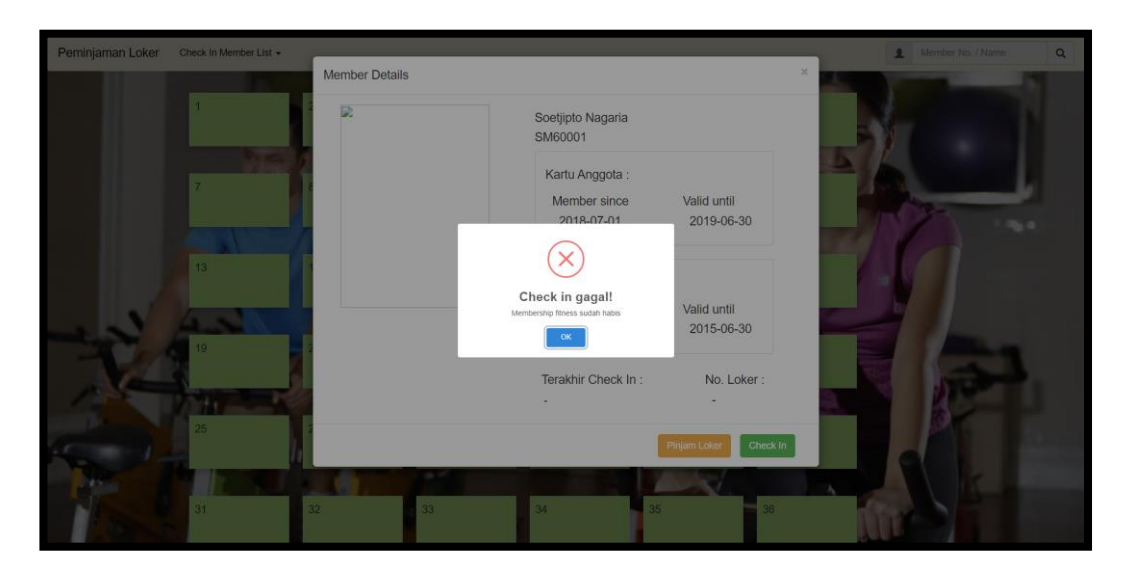

Gambar 3.5 Tampilan *Check In* Gagal

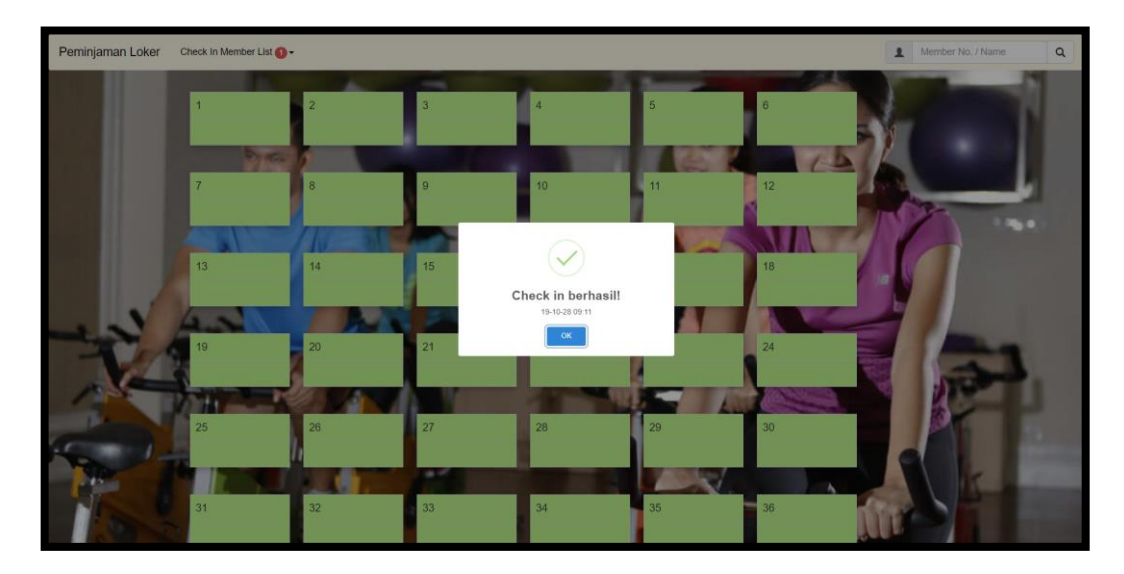

Gambar 3.6 Tampilan *Check In* Berhasil

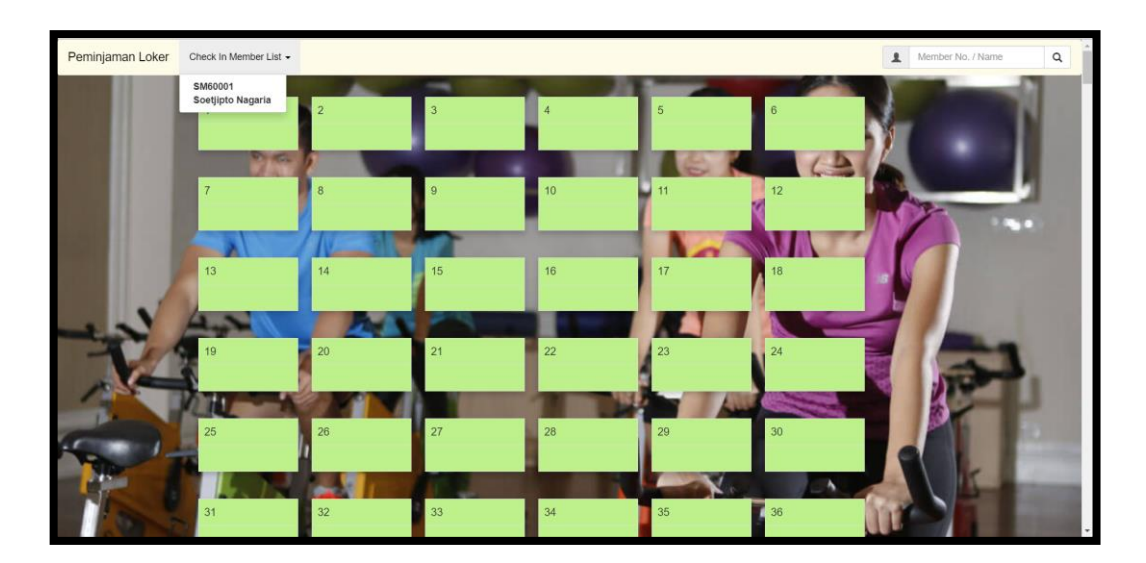

Gambar 3.7 Tampilan Daftar *Check In* Awal

Dari tampilan aplikasi yang dibuat pada Gambar 3.2 sampai Gambar 3.7 dilakukan kembali rapat di Klub Kelapa Gading. Pada rapat tersebut mendapat masukkan dan diminta untuk menampilkan daftar anggota yang sedang *check in* menjadi tidak perlu diklik untuk ditampilkan. Selain itu diminta juga untuk menampilkan aplikasi loker sesuai dengan lokasi loker di Klub Kelapa Gading

dan The Springs Club. Pihak Klub Kelapa Gading dan The Springs Club juga meminta untuk dibuatkan sistem *login* sehingga hanya karyawan yang dapat menggunakan aplikasi.

Untuk menanggapi tanggapan dari pihak Klub Kelapa Gading dan The Springs Club, tampilan aplikasi diubah sesuai dengan tampilan yang diberikan oleh pihak Klub Kelapa Gading dan The Springs Club. Denah loker milik The Springs Club dan Klub Kelapa Gading dapat dilihat pada Gambar 3.8, Gambar 3.9 dan Gambar 3.10.

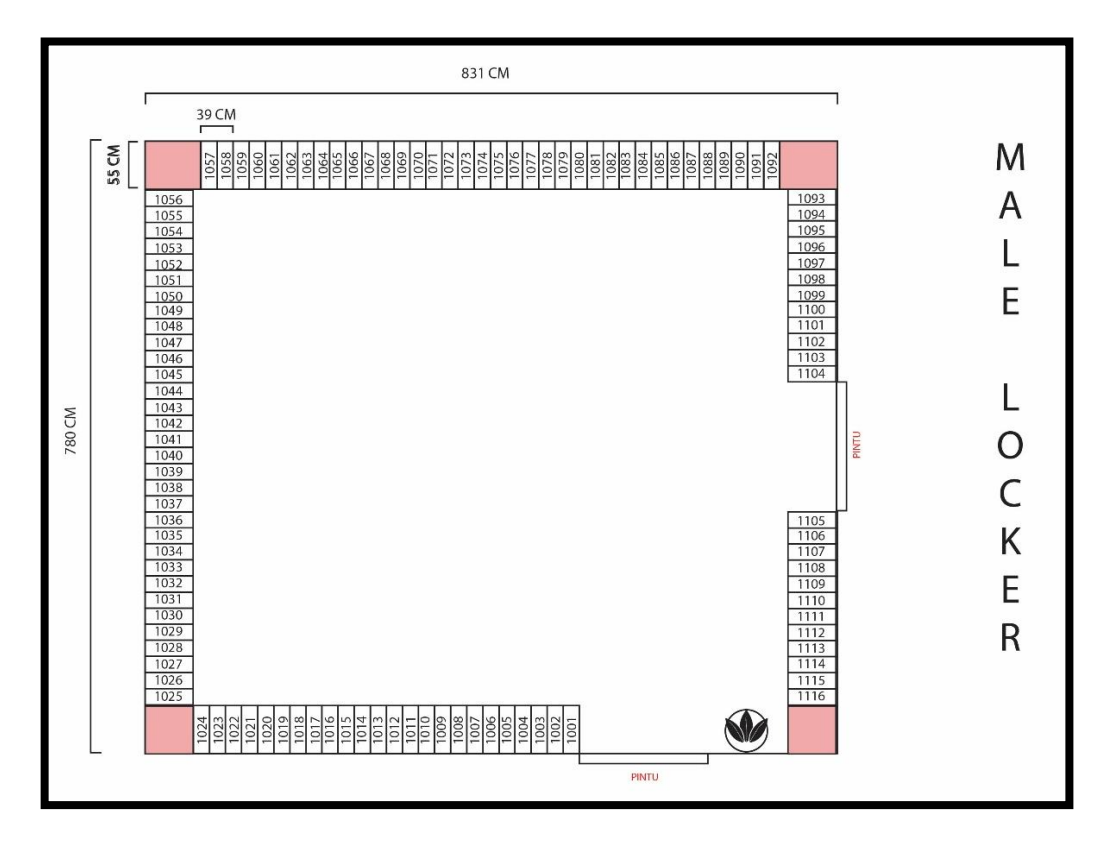

Gambar 3.8 Denah Loker Laki-laki The Springs Club

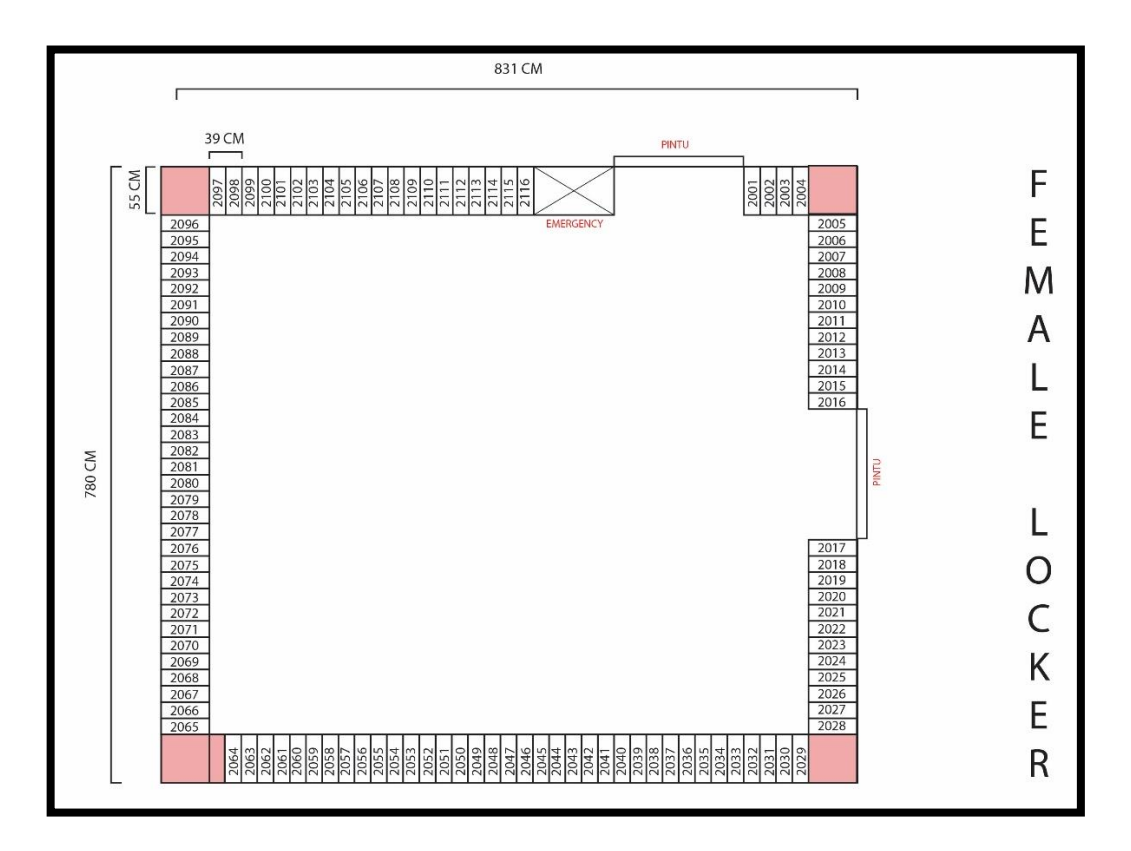

Gambar 3.9 Denah Loker Perempuan The Springs Club

|                      | Loker Fitness Gents |   |              |    |    |    |    |    |    |    |    |    |    |    |    |    |    |    |    |    |    |    |    |    |    |    |
|----------------------|---------------------|---|--------------|----|----|----|----|----|----|----|----|----|----|----|----|----|----|----|----|----|----|----|----|----|----|----|
|                      |                     |   |              |    |    |    |    |    |    |    |    |    |    |    |    |    |    |    |    |    |    |    |    |    |    |    |
|                      | 3                   | 5 | $\mathbf{r}$ | 9  | 11 | 13 | 15 | 17 | 19 | 21 | 23 | 25 | 27 | 29 | 31 | 33 | 35 | 37 | 39 | 41 | 43 | 45 | 47 | 49 | 51 | 53 |
|                      |                     | 6 | 8            | 10 | 12 | 14 | 16 | 18 | 20 | 22 | 24 | 26 | 28 | 30 | 32 | 34 | 36 | 38 | 40 | 42 | 44 | 46 | 48 | 50 | 52 | 54 |
|                      |                     |   |              |    |    |    |    |    |    |    |    |    |    |    |    |    |    |    |    |    |    |    |    |    |    |    |
| Loker Fitness Ladies |                     |   |              |    |    |    |    |    |    |    |    |    |    |    |    |    |    |    |    |    |    |    |    |    |    |    |
|                      |                     |   |              |    |    |    |    |    |    |    |    |    |    |    |    |    |    |    |    |    |    |    |    |    |    |    |
|                      | и                   | 5 |              | 9  | 11 | 13 | 15 | 17 | 19 | 21 | 23 | 25 | 27 | 29 | 31 | 33 | 35 | 37 | 39 | 41 | 43 | 45 | 47 | 49 | 51 | 53 |
|                      |                     |   | 8            |    |    |    | 16 |    |    |    |    |    |    |    |    |    |    | 38 |    |    |    |    |    |    |    |    |
|                      |                     | 6 |              | 10 | 12 | 14 |    | 18 | 20 | 22 | 24 | 26 | 28 | 30 | 32 | 34 | 36 |    | 40 | 42 | 44 | 46 | 48 | 50 | 52 | 54 |

Gambar 3.10 Denah Loker Klub Kelapa Gading

Setelah mendapatkan denah dari pihak The Springs Club dan Klub Kelapa Gading dibuatlah tampilan baru aplikasi yang langsung menampilkan daftar anggota yang sedang *check in* atau menggunakan fasilitas olahraga milik klub. Pada tampilan tersebut dapat dilihat juga apabila sebuah loker dipinjam warna loker tersebut akan menjadi merah dan apabila loker tersebut sudah dipinjam lebih dari 1 hari, warna loker tersebut akan berubah menjadi warna biru yang menandakan bahwa kunci loker tersebut belum dikembalikan. Tampilan baru dari aplikasi loker dapat dilihat pada Gambar 3.11, Gambar 3.12, dan Gambar 3.13.

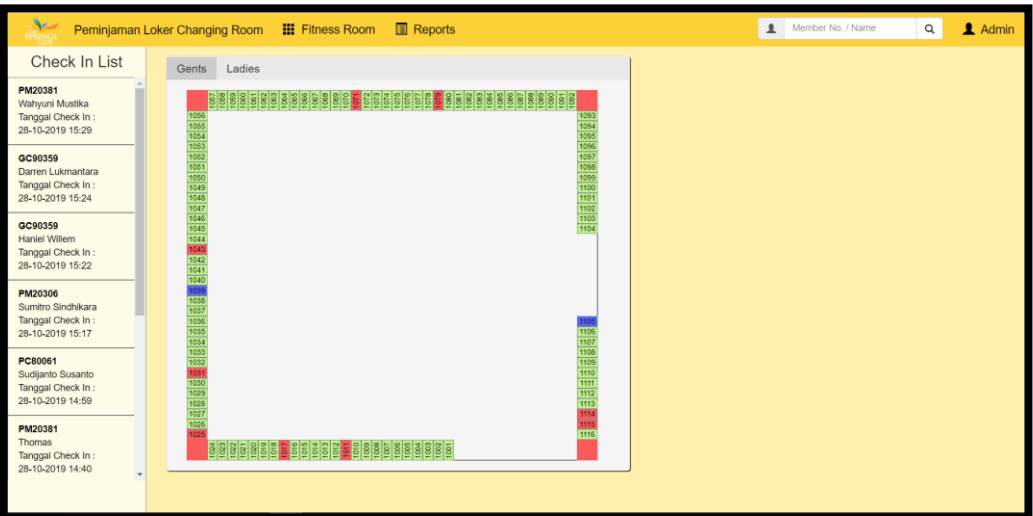

Gambar 3.11 Tampilan Loker Changing Room Laki-laki

| $\blacktriangleright$<br>SPRINGS                                              | <b>Reports</b><br><b>III</b> Fitness Room<br>Peminjaman Loker Changing Room                                                 | Member No. / Name<br>$\mathbf{r}$ | $\alpha$<br>Admin |
|-------------------------------------------------------------------------------|----------------------------------------------------------------------------------------------------|-----------------------------------|-------------------|
| Check In List                                                                 | Gents<br>Ladies                                                                                                    |                                   |                   |
| PM20381<br>Wahyuni Mustika<br>Tanggal Check In:<br>28-10-2019 15:29           | <b>SSSSSSSSSSSSSSSSSS</b><br>888<br>2005<br>2096<br>2006<br>2095<br>2094<br>2093                                            |                                   |                   |
| GC90359<br>Darren Lukmantara<br>Tanggal Check In:<br>28-10-2019 15:24         | 2007<br>2008<br>2009<br>2010<br>$\frac{2092}{2091}$<br>2090<br>2011<br>2089<br>2012<br>2088<br>2013<br>2014                 |                                   |                   |
| GC90359<br>Haniel Willem<br>Tanggal Check In:<br>28-10-2019 15:22             | $\frac{2087}{2086}$<br>2015<br>2016<br>2084<br>$\frac{2083}{2083}$<br>2082<br>2081<br>2080                                  |                                   |                   |
| <b>PM20306</b><br>Sumitro Sindhikara<br>Tanggal Check In:<br>28-10-2019 15:17 | 2079<br>2078<br>2077<br>2017<br>2076<br>2075<br>2018<br>2074<br>2019                                                        |                                   |                   |
| PC80061<br>Sudijanto Susanto<br>Tanggal Check In:<br>28-10-2019 14:59         | 2073<br>2020<br>$\frac{2021}{2022}$<br>2072<br>2071<br>2070<br>2069<br>2068<br>2067<br>2023<br>2024<br>2025<br>2026<br>2027 |                                   |                   |
| PM20381<br>Thomas<br>Tanggal Check In:<br>28-10-2019 14:40                    | 2066<br>2065<br>2028                                                                                                    |                                   |                   |
|                                                                               |                                                                                                    |                                   |                   |

Gambar 3.12 Tampilan Loker Changing Room The Springs Club Wanita

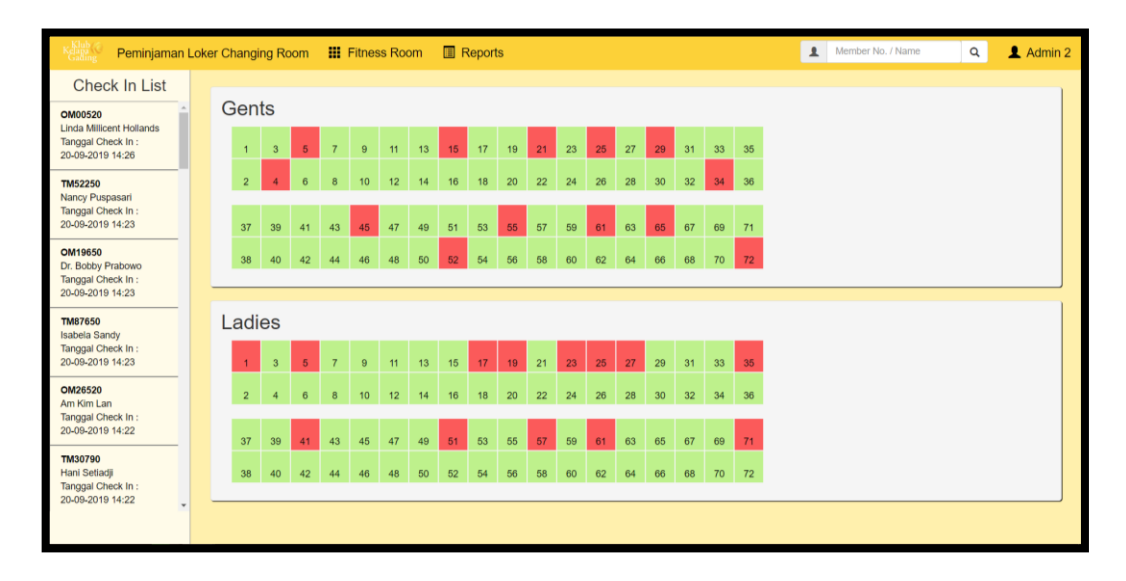

Gambar 3.13 Tampilan Aplikasi Loker *Changing Room* Klub Kelapa Gading

Pada Aplikasi yang tampilannya dirancang ulang dapat dilihat apabila ada anggota yang sedang menggunakan fasilitas olahraga akan muncul di bagian sisi kiri aplikasi dan bentuk tampilan loker sudah menyesuaikan denah loker yang terdapat di dalam klub. Untuk melakukan peminjaman loker, karyawan perlu memilih anggota yang ingin melakukan peminjaman pada daftar *check in* menekan tombol pinjam loker yang terdapat di modal rincian anggota seperti Gambar 3.4. Setelah itu karyawan memilih loker yang sedang tidak digunakan dengan menekan nomor loker. Lalu akan muncul tampilan untuk melakukan peminjaman seperti Gambar 3.14.

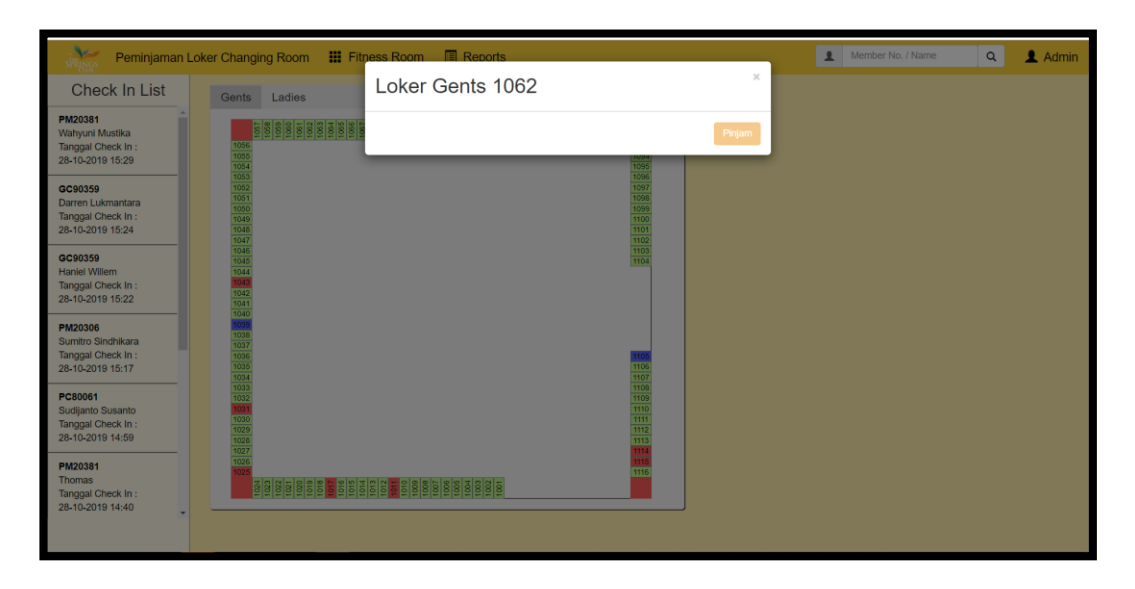

Gambar 3.14 Tampilan Modal Rincian Loker

Untuk melakukan pengembalian loker dapat dilakukan dengan memilih anggota yang sedang *check in* dan membuka modal rincian anggota lalu menekan *button* Selesai Pinjam. Pengembalian dapat juga dilakukan dengan menekan nomor loker yang sedang digunakan untuk membuka modal rincian loker dan menekan *button* selesai pada Gambar 3.15.

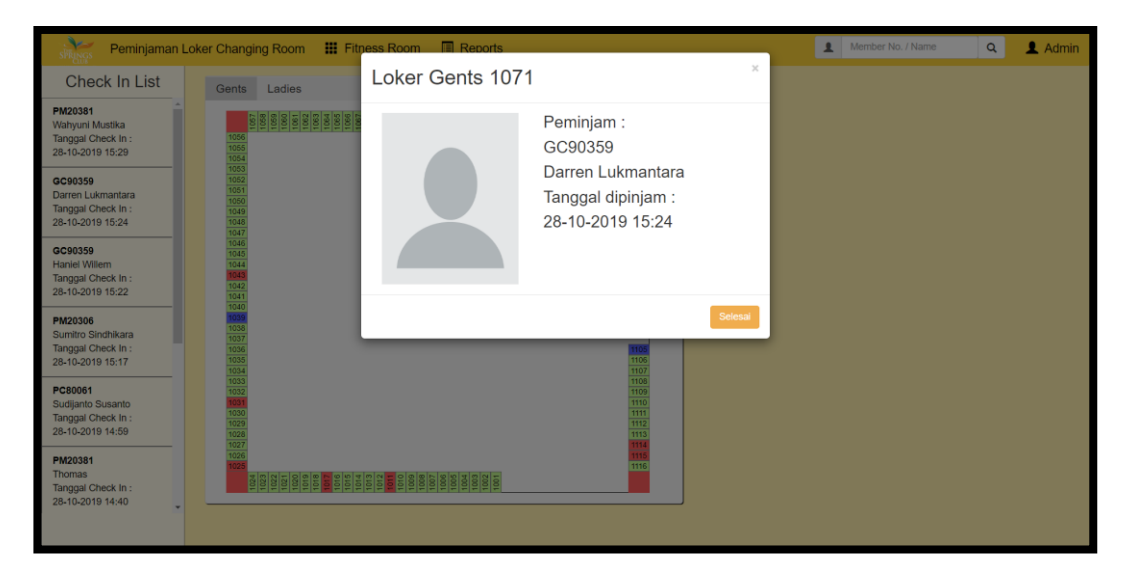

Gambar 3.15 Tampilan Modal Rincian Loker yang Sedang Dipinjam

Di bagian navigasi aplikasi yang dapat dilihat pada Gambar 3.11, Gambar 3.12, dan Gambar 3.13 terdapat *button Fitness Room* dan juga *reports*. *Button Fitness Room* tersebut digunakan untuk berpindah ke halaman lain yang merupakan sistem peminjaman loker tetapi di ruangan yang berbeda. Tampilan dari *Fitness Room* dapat dilihat pada Gambar 3.16. Sedangkan *buttons Reports* digunakan untuk pindah ke halaman laporan yang menunjukkan riwayat *check in*  dan riwayat peminjaman loker. Tampilan untuk *reports* dapat dilihat pada Gambar 3.17 dan Gambar 3.18.

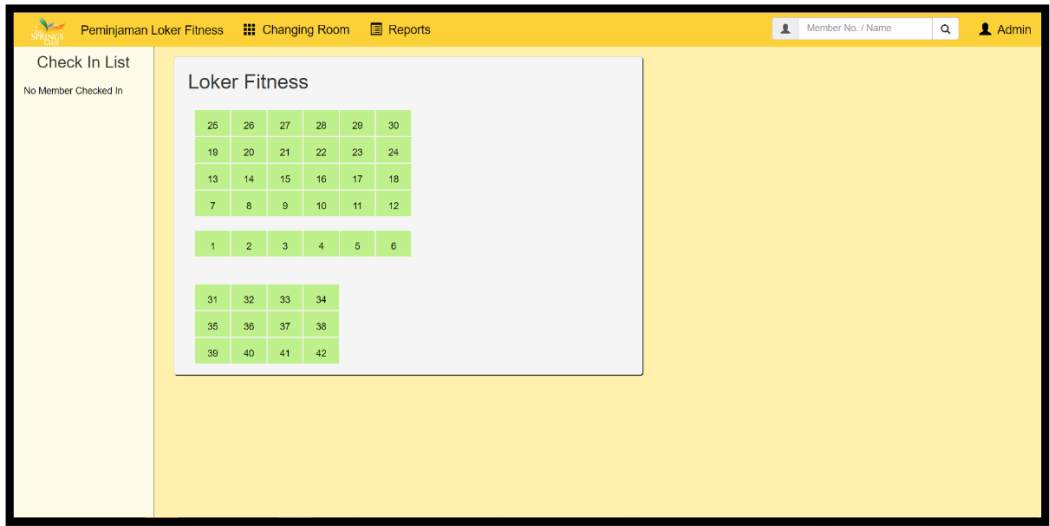

Gambar 3.16 Tampilan Aplikasi Loker *Fitness* The Springs Club

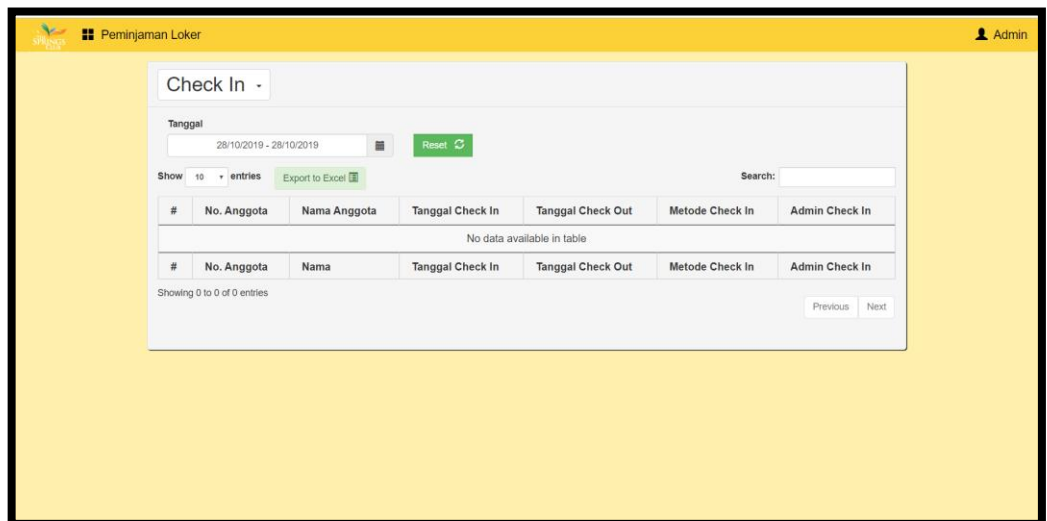

Gambar 3.17 Tampilan Reports *Check In*

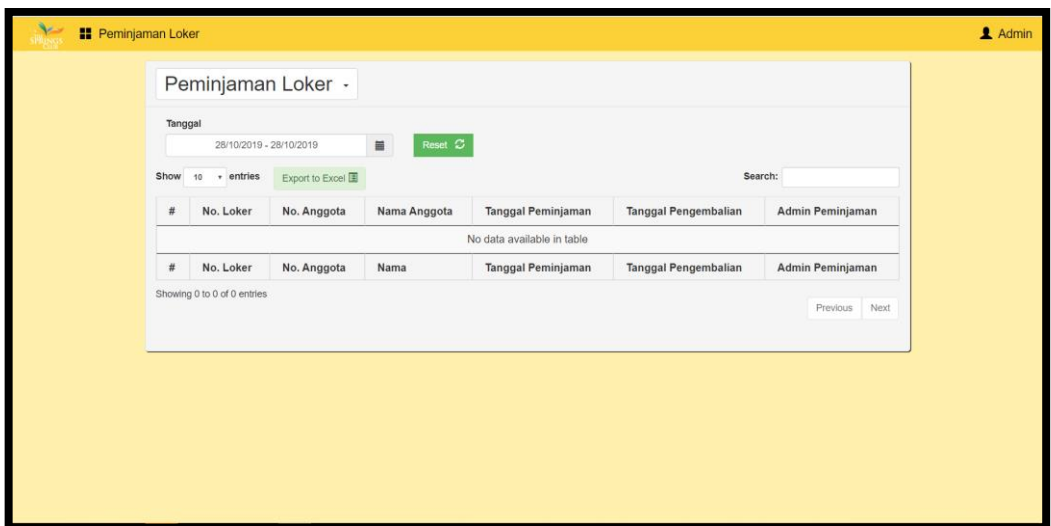

Gambar 3.18 Tampilan Reports Peminjaman Loker

Pada halaman *reports* karyawan dapat menentukan jarak tanggal yang ingin ditampilkan pada tabel riwayat peminjaman loker atau *check in* anggota. Untuk menentukan jarak tanggal tersebut digunakanlah *library* Date Range Picker. Selain itu pada halaman *reports* juga dapat melakukan *export* hasil tabel yang ditampilkan setelah memilih tanggal menjadi *file* excel untuk disimpan.

Untuk memberi keamanan pada aplikasi, pihak Klub Kelapa Gading dan The Springs Club meminta untuk ditambahkan sistem *login* yang mengakses portal karyawan Summarecon sehingga hanya karyawan Klub Kelapa Gading dan The Springs Club saja yang bisa menggunakan aplikasi tersebut. Tampilan untuk *login* dapat dilihat pada Gambar 3.19

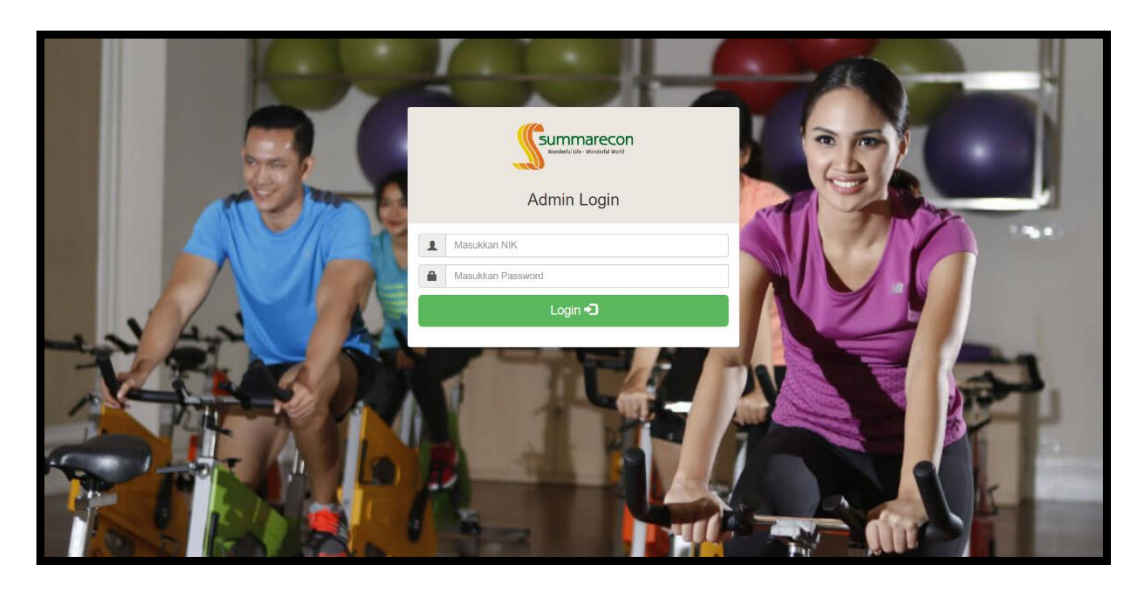

Gambar 3.19 Tampilan *Login* Karyawan

Oleh karena aplikasi ini memiliki sistem *check in* dibuatkan juga sisi halaman untuk anggota klub, sehingga untuk melakukan *check in* tidak perlu meminta karyawan yang berada di lapangan untuk melakukan *check in* untuk anggota tersebut. Karyawan di lapangan ketika menyalakan komputer yang akan digunakan sebagai sisi anggota akan membuka halaman pilihan di manakah lokasi komputer tersebut. Pilihan tersebut dapat dilihat pada Gambar 3.20.

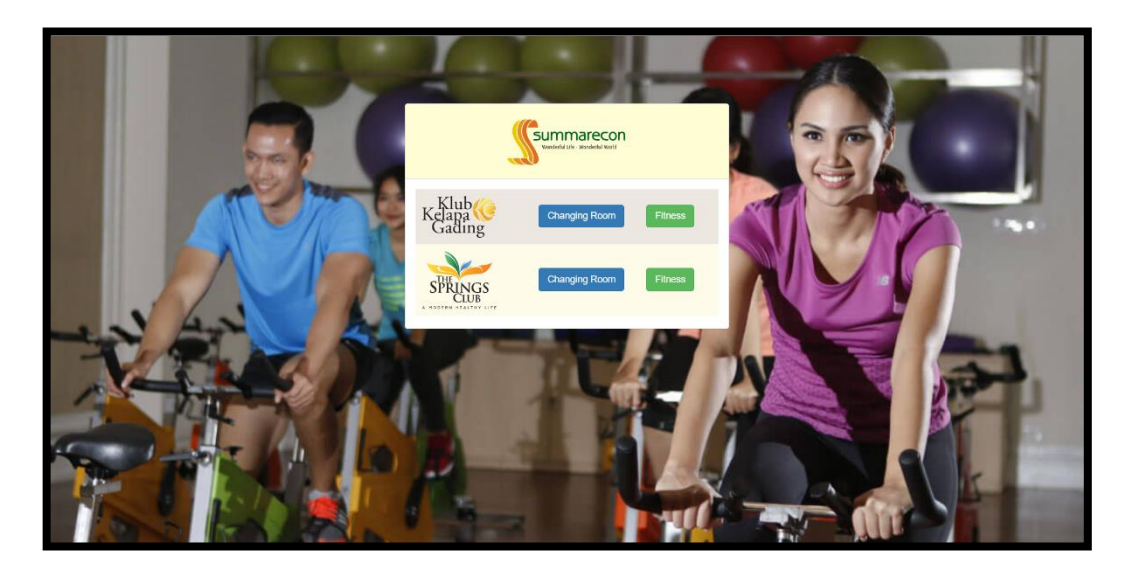

Gambar 3.20 Tampilan Pilihan Ruangan Aplikasi Loker

Apabila salah satu ruangan dipilih, halaman tersebut akan berpindah ke halaman yang digunakan untuk mencari anggota yang ingin melakukan *check in*. Tampilan pencarian anggota untuk melakukan dapat dilihat pada Gambar 3.21. Untuk tampilan pencarian anggota tersebut memiliki tampilan yang sama tetapi mengakses *query database* yang berbeda.

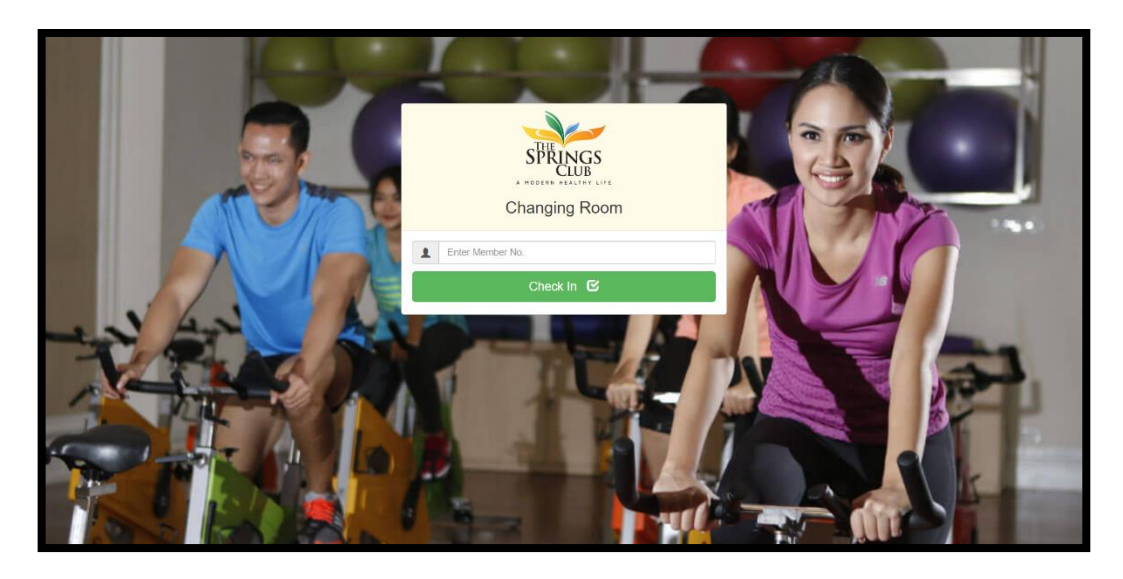

Gambar 3.21 Tampilan Pencarian Sisi Anggota

Pada halaman pencarian sisi anggota ini akan menampilkan modal yang sama seperti Gambar 3.3 dan Gambar 3.4. Apabila anggota melakukan *check in* dari sisi halaman anggota, sisi halaman karyawan atau admin akan muncul modal yang merupakan rincian anggota pada Gambar 3.4 dari anggota yang terakhir melakukan *check in* secara otomatis.

## **A.2 Flowchart**

Bagian *flowchart* ini akan menjelaskan alur dari aplikasi yang dibuat.

### **A.2.1 Login Karyawan**

*Flowchart* yang pertama adalah *flowchart* untuk *login* karyawan yang dapat dilihat pada Gambar 3.22.

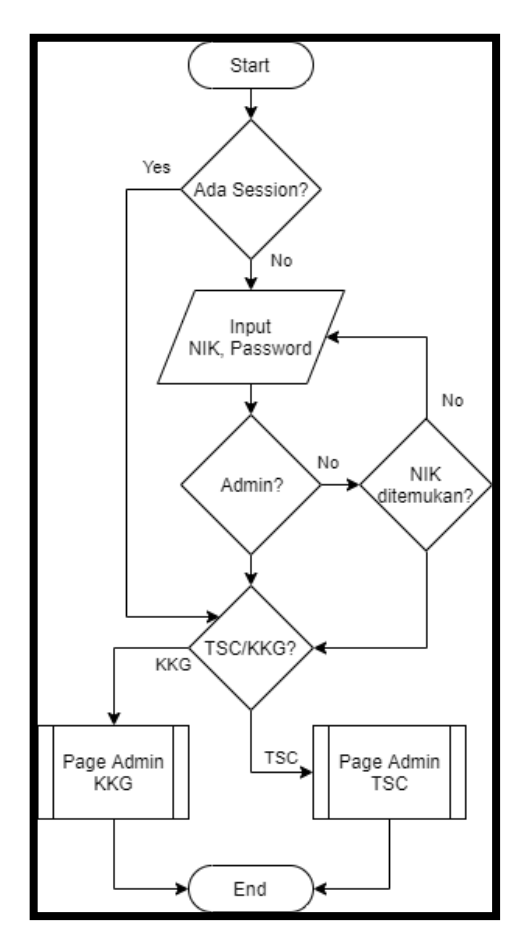

Gambar 3.22 *Flowchart Login* Karyawan

Ketika karyawan membuka halaman admin loker, aplikasi akan melakukan pengecekan apakah ada *session* yang sedang berjalan atau tidak. Apabila tidak ada *session* yang sedang berjalan, halaman yang ditampilkan adalah halaman *login*, sedangkan jika terdapat *session*, halaman admin akan terbuka dan menampilkan halaman sesuai *session* apakah *session* tersebut Klub Kelapa Gading atau The Spring Club.

## **A.2.2 Menu Admin KKG dan TSC**

Setelah melakukan *login* halaman aplikasi akan berpindah dan menampilkan menu admin. Hal-hal yang dapat dilakukan di halaman tersebut dapat diliat pada *flowchart* di Gambar 3.23

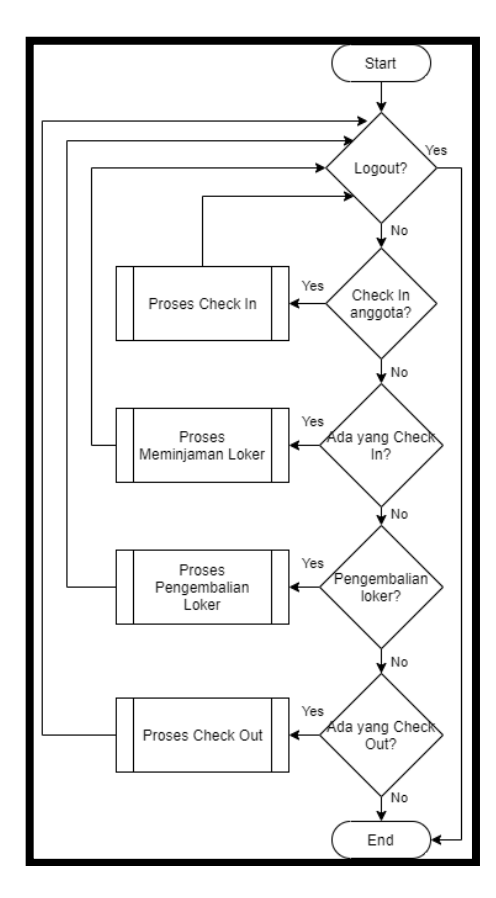

Gambar 3.23 *Flowchart Page Admin* KKG/TSC

Pada halaman admin, karyawan dapat melakukan *logout* dari aplikasi, melakukan peminjaman loker berdasarkan anggota yang melakukan *check in* dari sisi anggota, melakukan *check in* bagi anggota yang tidak mengingat nomor anggota yang dimilikinya, dan juga melakukan pengembalian loker. Selanjutnya proses *check in* dapat dilihat pada *flowchart* di Gambar 3.24

# **A.2.3 Proses Check In**

Proses *check in* yang terdapat pada sisi admin dan anggota memiliki alur yang dapat dilihat pada Gambar 3.24.

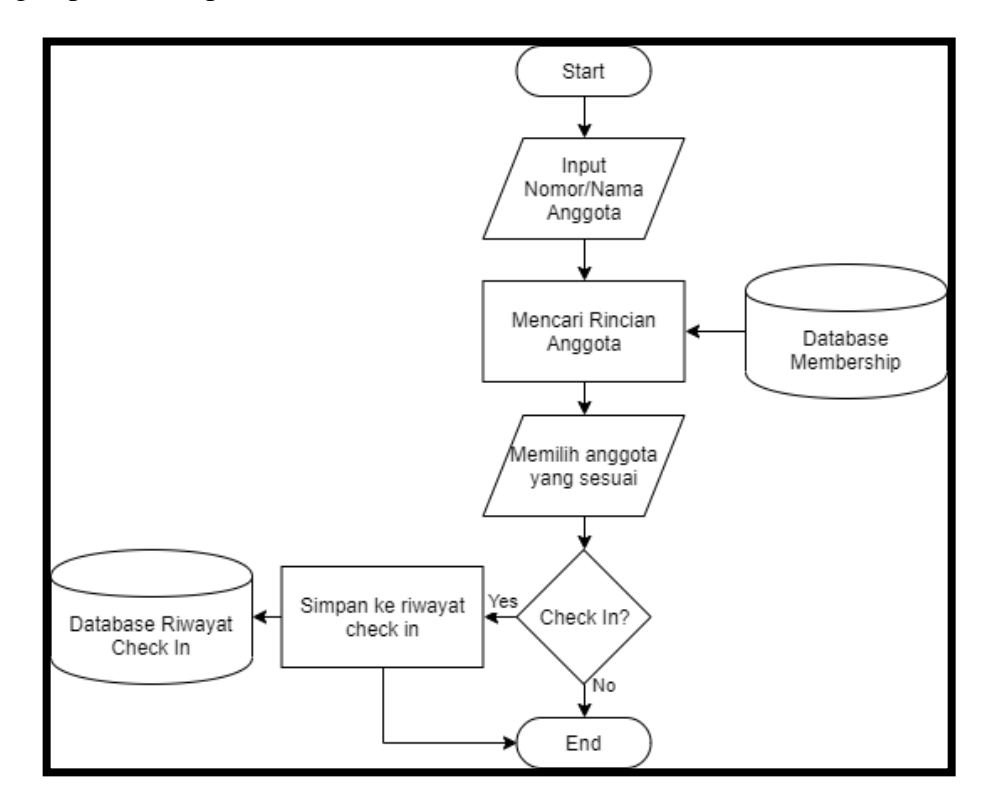

Gambar 3.24 *Flowchart* Proses *Check In*

Untuk melakukan *check in* anggota ataupun admin dapat melakukannya dengan melakukan *input* pada kotak pencarian. Setelah melakukan pencarian aplikasi akan menampilkan daftar nama yang memiliki nama atau nomor anggota yang sama. Nomor anggota yang sama menunjukkan bahwa nomor anggota tersebut merupakan satu keluarga. Pada daftar nama yang ditunjukkan admin atau anggota akan memilih salah satu nama dan aplikasi akan menampilkan rincian anggota. Pada rincian anggota apabila anggota atau admin melakukan *check in*  aplikasi akan melakukan pencatatan ke dalam *database* riwayat *check in*.

#### **A.2.4 Proses Check Out**

Untuk melakukan *check out,* sisi anggota dan sisi admin memiliki sedikit perbedaan. Perbedaan tersebut ada karena admin dapat melihat daftar anggota yang sedang *check in*. Flowchart untuk melakukan *check out* dari sisi anggota dapat dilihat pada Gambar 3.25, sedangkan proses *check out* pada sisi admin dapat dilihat pada Gambar 3.26

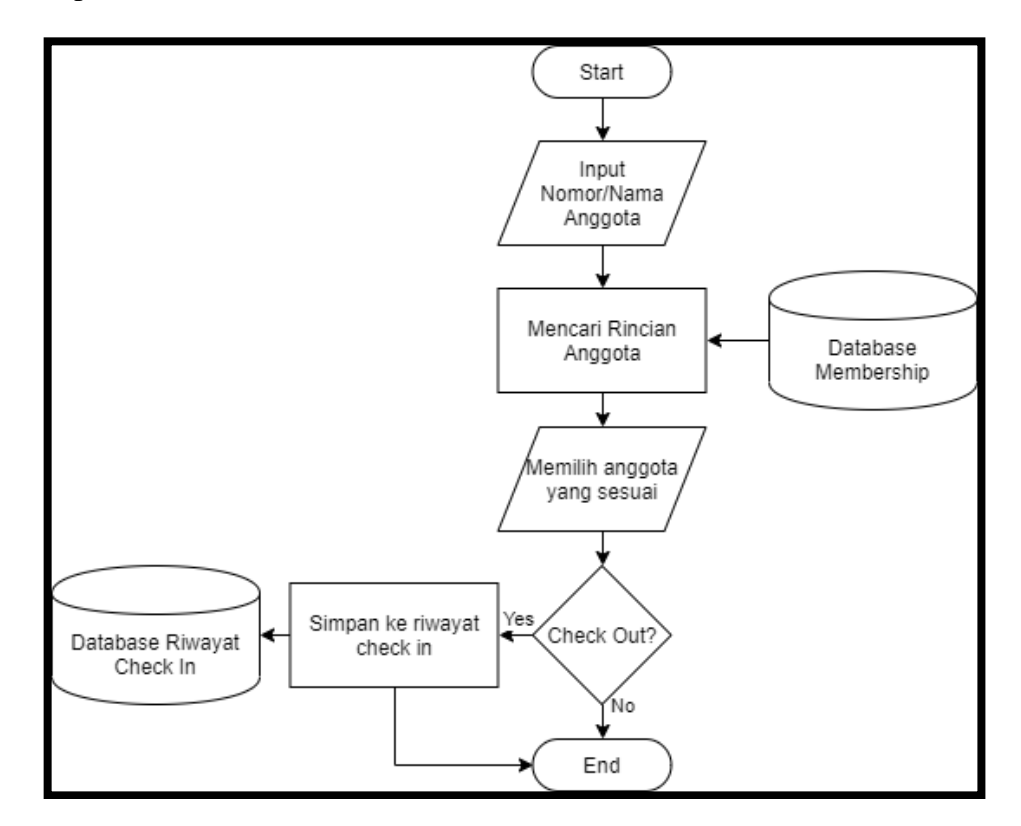

Gambar 3.25 *Flowchart* Proses *Check Out* Sisi Anggota

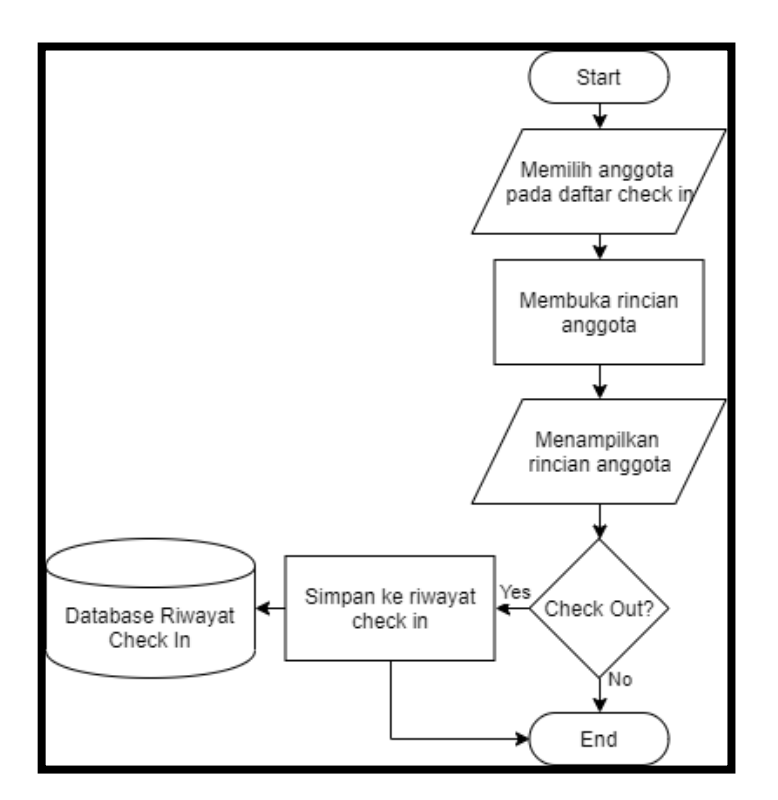

Gambar 3.26 *Flowchart* Proses *Check Out* Sisi Admin

Perbedaan antara proses *check out* yang dimiliki oleh anggota dan admin terdapat pada *input* nomor atau nama anggota. Pada sisi anggota, untuk melakukan *check out* mereka perlu melakukan pencarian anggota sedangkan pada sisi admin, admin dapat melihat pada daftar anggota yang sedang *check in* apakah anggota tersebut terdapat pada daftar anggota yang sedang *check in* atau tidak. Apabila anggota tersebut ada pada daftar itu admin dapat melakukan *check out* pada anggota tersebut.

## **A.2.5 Proses Peminjaman Loker**

Proses peminjaman loker dapat dilakukan apabila anggota sudah melakukan *check in*. Apabila tidak ada anggota yang *check in,* admin tidak dapat melakukan peminjaman loker. Alur peminjaman loker dapat dilihat pada Gambar 3.27.

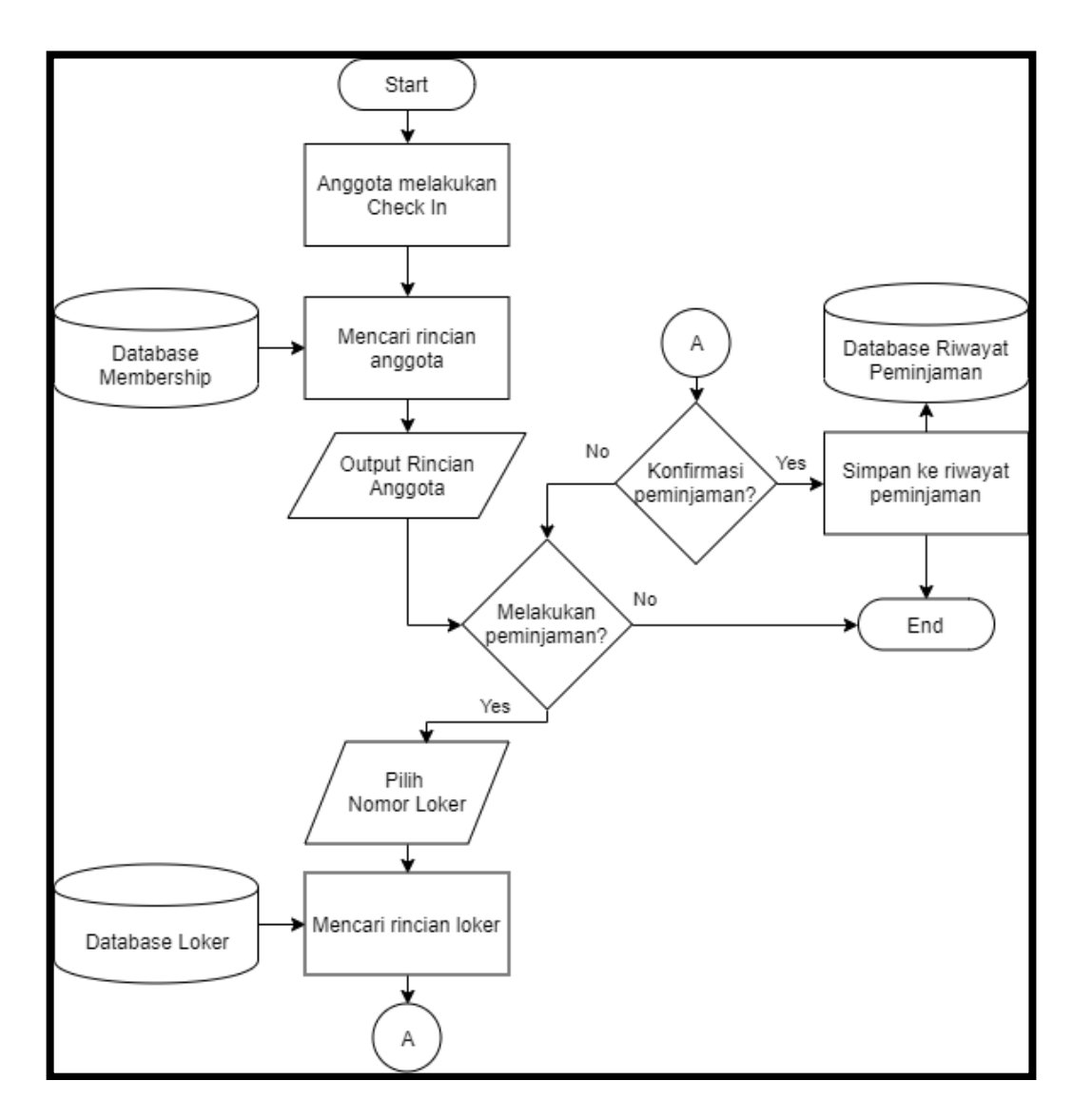

Gambar 3.27 *Flowchart* Proses Peminjaman Loker

Anggota yang melakukan *check in* dari sisi anggota akan ditampilkan rincian pada bagian admin. Pada rincian anggota tersebut admin dapat melakukan peminjaman loker untuk anggota lalu memilih loker nomor berapa yang akan dipinjam. Setelah memilih nomor loker yang akan dipinjam akan muncul modal loker tersebut dan dapat dilihat apakah loker tersebut sedang digunakan atau tidak. Loker yang sedang tidak digunakan dapat dipinjam dan akan menampilkan konfirmasi apakah peminjaman tersebut dilanjutkan atau tidak. Apabila

peminjaman tersebut dilanjutkan, aplikasi akan melakukan pencatatan riwayat peminjam.

## **A.2.6 Proses Pengembalian loker Loker**

Untuk melakukan pengembalian loker admin dapat memilih untuk melakukan pengembalian melalui rincian anggota atau langsung dari rincian nomor loker. Alur dari pengembalian loker dapat dilihat pada Gambar 3.26.

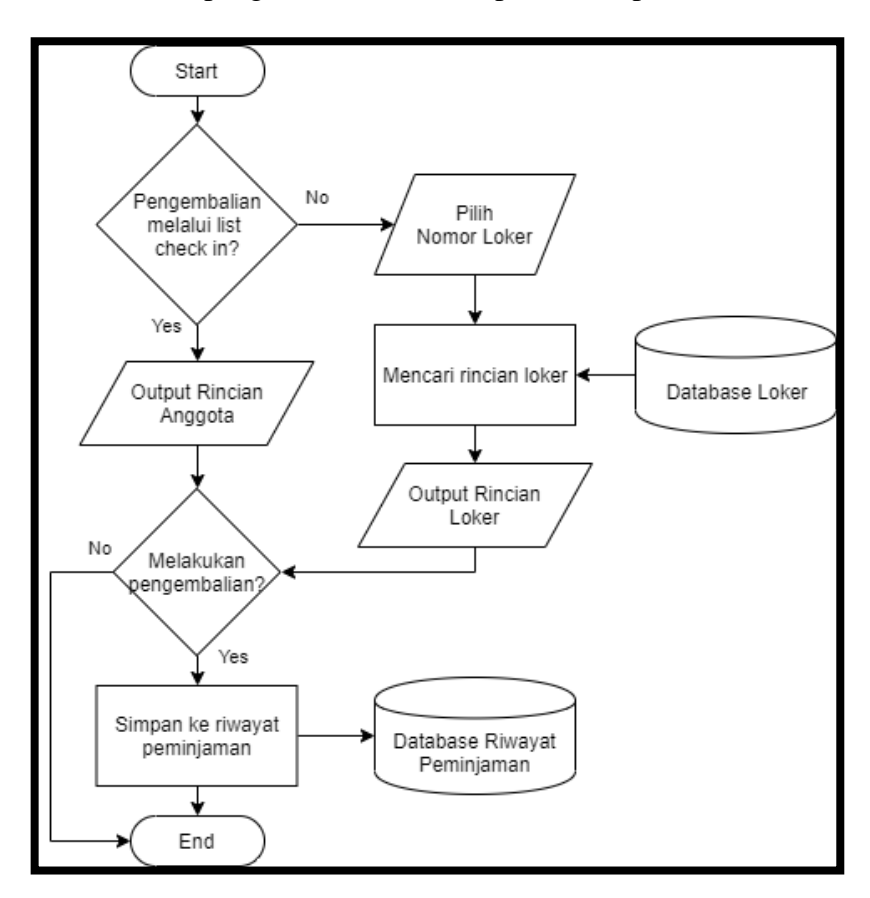

Gambar 3.28 *Flowchart* Proses Pengembalian Loker

Apabila admin ingin melakukan pengembalian loker tapa melalui daftar anggota yang sedang *check in*, admin dapat memilih nomor loker dari daftar loker yang ada. Setelah memilih nomor loker, admin dapat melakukan pengembalian pada rincian loker dan aplikasi akan mencatat ke dalam riwayat peminjaman. Jika admin ingin melakukan pengembalian melalui daftar anggota yang sedang *check in*, admin dapat membuka rincian anggota lalu melakukan pengembalian pada rincian anggota dan aplikasi akan mencatat ke dalam riwayat peminjaman.

## **A.3 Entity Relationship Diagram (ERD)**

Data-data yang disimpan di dalam *database* memiliki hubungan hubungan tertentu. Hubungan tersebut dapat dilihat pada Gambar 3.29.

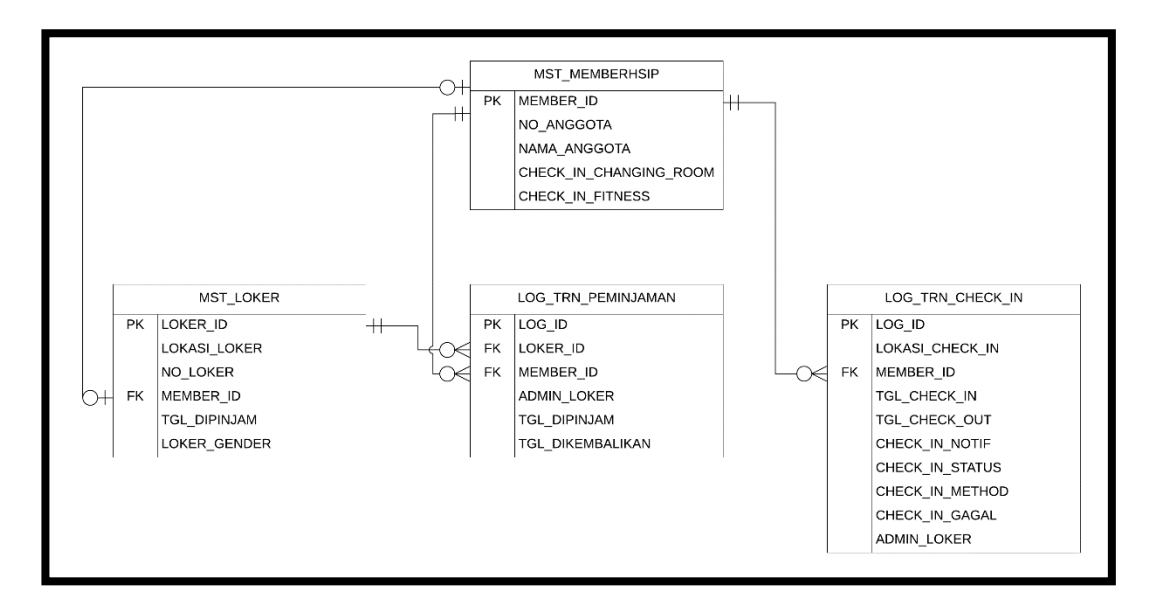

Gambar 3.29 *Entity Relationship* Pada Aplikasi Peminjaman Loker

Pada tabel MST\_MEMBERSHIP tabel memiliki MEMBER\_ID sebagai *primary key*. *Primary key* tersebut digunakan untuk meletakkan member pada MST\_LOKER, LOG\_TRN\_PEMINJAMAN, dan LOG\_TRN\_CHECK\_IN sebagai *foreign key*. Tabel LOG\_TRN\_PEMINJAMAN menyimpan LOKER\_ID untuk mengambil data dari tabel MST\_LOKER yaitu NO\_LOKER dan LOKASI\_LOKER. Selain mengambil data dari tabel MST\_LOKER, MEMBER\_ID pada tabel MST\_MEMBERSHIP juga diambil untuk mendapatkan data dari tabel yaitu NO\_ANGGOTA, dan NAMA\_ANGGOTA. Data-data dari tabel LOG\_TRN\_PEMINJAMAN digunakan pada halaman *reports* untuk menunjukkan riwayat transaksi peminjaman loker.

Tabel LOG\_TRN\_CHECK\_IN juga mengambil data dari tabel MST\_MEMBERSHIP\_yaitu NO\_ANGGOTA dan NAMA\_ANGGOTA yang digunakan untuk menampilkan *reports*. *Reports* tersebut berada pada halaman *report* yang digunakan sebagai riwayat *check in*.

#### **A.4 Struktur Data Tabel**

Aplikasi ini menggunakan *database* Microsoft SQL Server. *Database* ini dapat dibuka dengan menggunakan Microsoft SQL Server Management Studio. Pada Gambar 3.28 dapat dilihat bahwa *database* terdiri dari beberapa tabel. Tabeltabel tersebut adalah MST\_MEMBERSHIP, MST\_LOKER, LOG\_TRN\_CHECK\_IN, dan LOG\_TRN\_PEMINJAMAN. Pada tabel MST\_MEMBERSHIP tidak semua kolom dimasukkan karena kolom-kolom tersebut bukan merupakan kolom yang relevan dengan aplikasi peminjaman loker. Berikut merupakan penjelasan mengenai empat tabel tersebut:

### 1. Nama Tabel : MST\_MEMBERSHIP

Fungsi : Untuk menyimpan data-data anggota yang mendaftar di Klub Kelapa Gading atau The Springs Club. Pada Aplikasi digunakan untuk mencatat apakah *member* tersebut sedang *check in* atau tidak.

*Primary Key* : MEMBER\_ID

| No.                         | Nama Kolom       | Tipe Data | Panjang | Keterangan                   |
|-----------------------------|------------------|-----------|---------|------------------------------|
|                             | MEMBER_ID        | numeric   | 18      | Sebagai primary key          |
| $\mathcal{D}_{\mathcal{L}}$ | NO ANGGOTA       | char      | 20      | keanggotaan<br>Nomor         |
|                             |                  |           |         | anggota                      |
| 3                           | NAMA_ANGGOTA     | varchar   | 50      | Nama Anggota                 |
| $\overline{4}$              | CHECK_IN_CHANGIN | bit       |         | in<br>Status <i>check</i>    |
|                             | <b>G ROOM</b>    |           |         | anggota di ruangan           |
|                             |                  |           |         | changing room                |
| $\overline{\mathcal{L}}$    | CHECK_IN_FITNESS | bit       |         | in<br>check<br><b>Status</b> |
|                             |                  |           |         | di<br>anggota<br>ruangan     |
|                             |                  |           |         | fitness                      |

Tabel 3.1 Tabel MST\_MEMBERSHIP

2. Nama Tabel : MST\_LOKER

Fungsi : Untuk menyimpan data-data loker yang ada di

Klub Kelapa Gading dan The Springs Club. Pada Aplikasi digunakan untuk mencatat *member* yang sedang menggunakan loker.

*Primary Key* : LOKER\_ID

*Foreign Key* : MEMBER\_ID

| No.            | Nama Kolom          | Tipe Data | Panjang | Keterangan                 |
|----------------|---------------------|-----------|---------|----------------------------|
|                | LOKER ID            | int       |         | Sebagai primary key        |
| $\overline{2}$ | <b>LOKASI LOKER</b> | varchar   | 20      | Untuk<br>menyimpan         |
|                |                     |           |         | lokasi loker (TSC          |
|                |                     |           |         | KKG)                       |
| 3              | NO LOKER            | varchar   | 20      | Nomor dari loker           |
| 4              | <b>MEMBER ID</b>    | numeric   | 18      | ID dari <i>member</i> yang |
|                |                     |           |         | sedang meminjam            |
| 5              | <b>TGL DIPINJAM</b> | datetime  |         | Tanggal loker mulai        |
|                |                     |           |         | dipinjam                   |
| 6              | <b>LOKER_GENDER</b> | varchar   | 20      | Jenis kelamin<br>yang      |
|                |                     |           |         | dapat meminjam loker       |

Tabel 3.2 Tabel MST\_LOKER

3. Nama Tabel : LOG\_TRN\_PEMINJAMAN

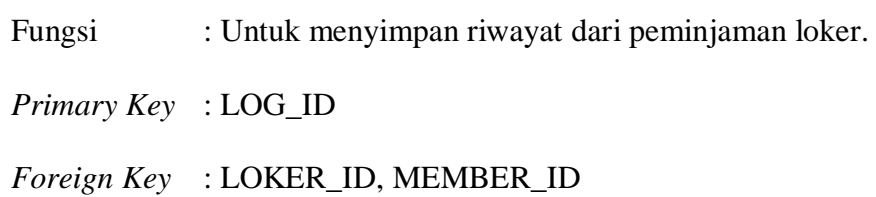

Tabel 3.3 Tabel LOG\_TRN\_PEMINJAMAN

| No.            | Nama Kolom         | Tipe Data | Panjang | Keterangan                 |
|----------------|--------------------|-----------|---------|----------------------------|
| 1              | LOG ID             | int       |         | dari<br>transaksi<br>ID.   |
|                |                    |           |         | peminjaman loker           |
| $\overline{2}$ | LOKER ID           | int       |         | Sebagai <i>primary key</i> |
| 3              | <b>MEMBER ID</b>   | numeric   | 18      | ID dari <i>member</i> yang |
|                |                    |           |         | sedang meminjam            |
| $\overline{4}$ | <b>ADMIN_LOKER</b> | varchar   | 50      |                            |
| 5              | TGL DIPINJAM       | datetime  |         | Tanggal loker mulai        |
|                |                    |           |         | dipinjam                   |
| 6              | TGL DIKEMBALIKA    | datetime  | 20      | kelamin<br>Jenis<br>yang   |
|                | N                  |           |         | dapat meminjam loker       |

4. Nama Tabel : LOG\_TRN\_CHECK\_IN

Fungsi : Untuk menyimpan riwayat *check in* anggota.

*Primary Key* : LOG\_ID

*Foreign Key* : MEMBER\_ID

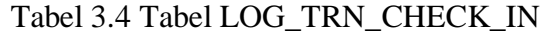

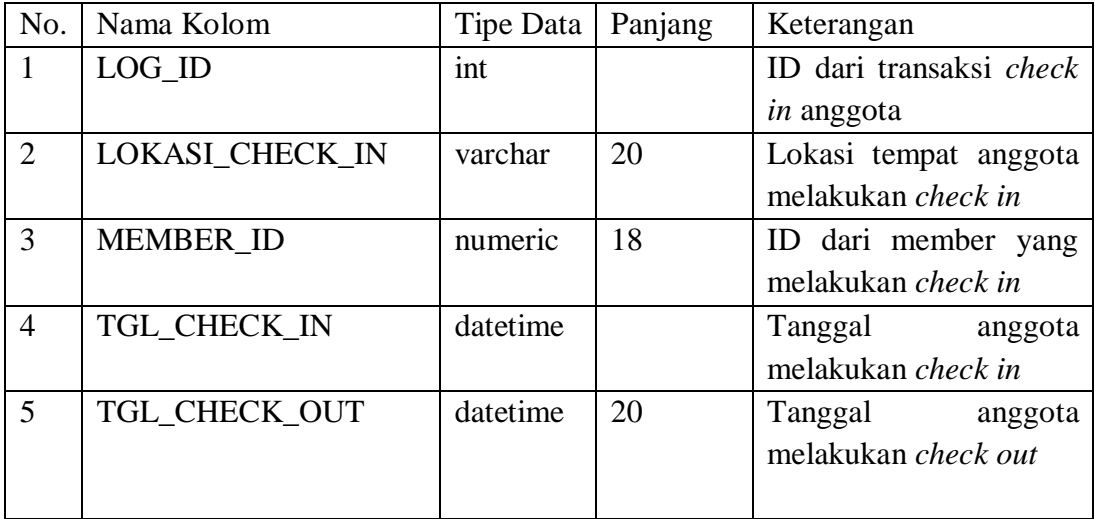

| N <sub>0</sub> | Nama Kolom            | Tipe<br>Data | Panjang | Keterangan                                                                                                    |
|----------------|-----------------------|--------------|---------|----------------------------------------------------------------------------------------------------|
| 6              | <b>CHECK_IN_NOTIF</b> | bit          |         | Untuk mencatat status<br>apakah <i>pop up</i> rincian<br>anggota sudah dilihat<br>oleh karyawan<br>atau<br>belum |
| 7              | CHECK_IN_STATUS       | bit          |         | Untuk<br>mencatat<br>apakah<br>anggota<br>sedang check in atau<br>anggota sudah check<br>out                     |
| 8              | CHECK_IN_METHOD       | varchar      | 20      | Untuk<br>mencatat<br>apakah<br>member<br>melakukan check in<br>melalui sisi anggota<br>atau sisi admin           |
| 9              | <b>ADMIN_LOKER</b>    | varchar      | 50      | Untuk mencatat admin<br>yang melakukan check<br>in untuk anggota                                                 |
| 10             | <b>CHECK_IN_GAGAL</b> | varchar      | 50      | Untuk mencatat alasan<br>check<br>in<br>gagal<br>dilakukan                                                       |

Tabel 3.5 Tabel LOG\_TRN\_CHECK\_IN (lanjutan)

# **A.5 Use Case Diagram**

Untuk mengerti alur dari aplikasi digunakan juga *use case* diagram untuk menjelaskan cara kerja aplikasi. *Use Case* Diagram dapat dilihat pada Gambar 3.30

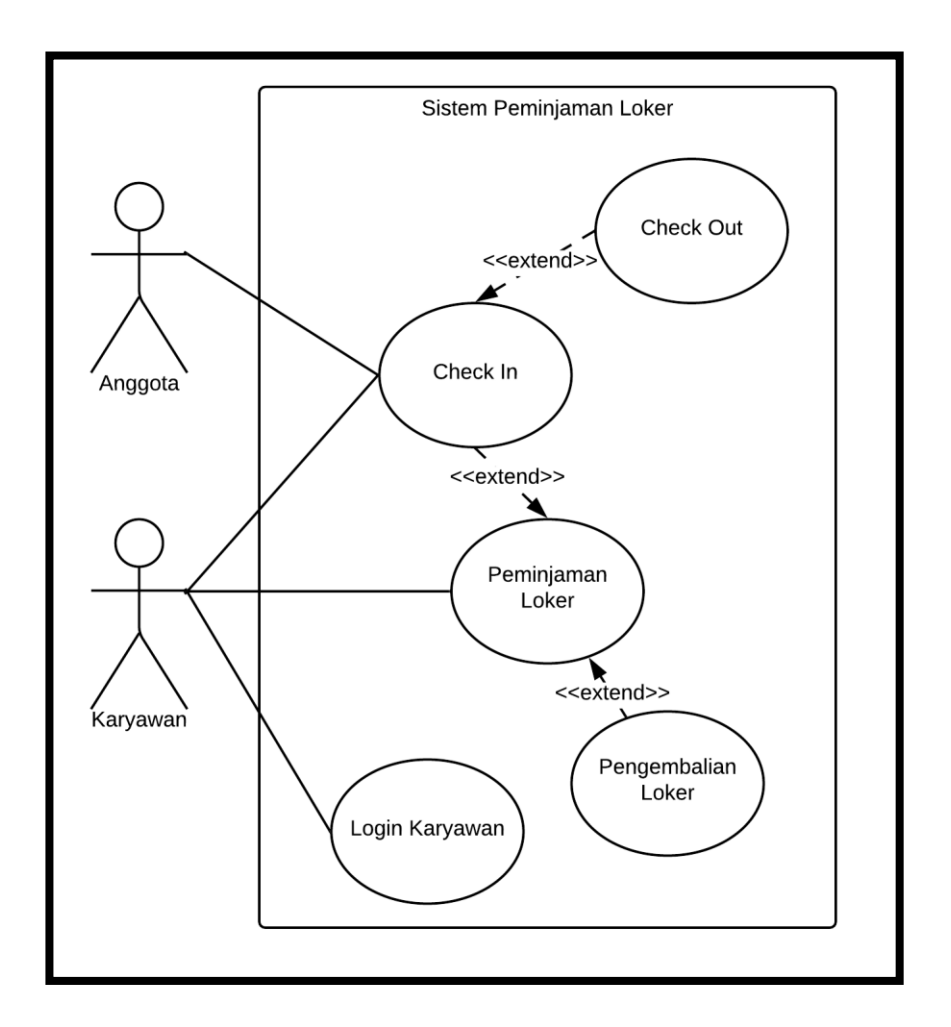

Gambar 3.30 *Use Case Diagram* Sistem Peminjaman Loker

Pada aplikasi ini, anggota dapat melakukan *check in* melalui sisi anggota atau meminta kepada karyawan untuk melakukan *check in* bagi dirinya. Untuk melakukan *check out* dapat dilakukan setelah anggota melakukan *check in* terlebih dahulu. Untuk melakukan peminjaman loker anggota perlu meminta kepada karyawan untuk meminjamkan loker tetapi anggota perlu *check in* terlebih dahulu untuk dapat melakukan peminjaman. Apabila peminjaman berhasil, pengembalian baru dapat dilakukan.

#### **3.2.3 Kendala yang Ditemukan**

Selama menjalani kerja magang saya menemukan beberapa kendala. Berikut adalah kendala-kendala yang ditemukan :

- 1. *Requirement* yang didapatkan kurang begitu jelas.
- 2. Perbedaan performa aplikasi ketika diletakkan di dalam server dibandingkan ketika aplikasi dicoba secara lokal.

#### **3.2.4 Solusi atas Kendala yang Ditemukan**

Pada saat melakukan kerja magang kendala-kendala tersebut dapat ditemukan solusinya. Solusi dari kendala yang ada :

- 1. Rapat dilakukan beberapa kali untuk mendapatkan *requirement* yang lebih jelas dan mendapatkan saran ataupun permintaan untuk menyesuaikan kebutuhan pada saat peminjaman loker.
- 2. Perbedaan performa tersebut ada karena aplikasi perlu mengakses *database* dari server pusat. Selain itu penggunaan *Linked Server* membuat proses pengambilan data menjadi lebih lama sehingga akses *database* tidak menggunakan *Linked Server*. Peningkatan performa lainya adalah penggunaan Ajax. Ajax digunakan karena performa penarikan data dari *database* membutuhkan waktu yang sedikit lama kurang lebih 3 sampai 5 detik. Hal tersebut mebuat penggunaan *submit form* kurang cocok karena perlu melakukan pengambilan data yang berulang untuk menampilkan daftar loker yang ada.